## **Help File Authors**

Thomas Deharde, Diana Paulenz & Sharon Dirks Software Dynamics GmbH Am Fallturm 5 28359 Bremen Germany

#### **The Crew**

Sharon (Fair y) Dirks Ted (Tester) Dirks Randy (Mastermind) Earp Thomas (Daf) Deharde Dietmar (Debug) Hufendiek Andy (Play Boy) Prieser Johannes (Scan Man) Vogel Stefan (Biker) Näwe Lars (Show Man) Schrepel

Translator: Diana Paulenz

Software Dynamics GmbH Am Fallturm 5 28359 Bremen **Germany** 

#### **Gráficos de líneas**

Las gráficas de líneas contienen superficies puramente en blanco y negro.

#### **Imagen de medio tono**

Las imagenes de medio tono se representan cada una de las escalas de gris por medio de muestras en blanco y negro.

#### **Copiar**

El detalle es temporáneamente memorizado en un fichero administrado del programa y conservado hasta que es nuevamente seleccionado "Copiar".

#### **Copiar a la memoria temporánea**

El detalle de la imagen es copiada a la memoria temporánea de Windows (Area común). Ahora, es posible insertar el detalle copiado en cualquiera aplicación soportada por la memoria temporánea.

### **Pasar y archivar**

Con esa función Ud. puede pasar un o más archivos o objetos, si elije el símbolo y luego lo pasa con el ratón a la nueva posición.

Si pasa un símbolo, cambia la aguia del ratón ensímbolo  $\mathbb{R}$ o o

, para mostrar que el objeto se puede archivar en la posición momentania. Cuando la aguja del ratón cambia en el símbolo

 $\bigcirc$ , no se podrá archivar el objeto.

### **Elección con el ratón**

La ventana de elección de media permite una elección permitida de los archivos con el ratón. Los archivos se pueden seleccionar como en el administrador de Windows con el tintineado del ratón y la tecla de mayúscula o la tecla de control.

# **OK**

Si presiona un clic de ratón sobre "OK", las modificaciones son memorizadas y el diálogo se cierra. En vez de accionar el botón de acción "OK", también puede accionar la tecla Enter.

## **Cancelar**

Si presiona un clic de ratónn sobre el botón de acción "Cancelar", se cierra el diálogo sin que fuesen memorizadas las modificaciones efectuadas. En vez de accionar el botón de acción "Cancelar", también puede accionar la tecla ESC.

## **Listo**

Apriete Usted a la ventana "Listo", si Usted ha terminado la faena que hacer con el díalogo adecuado.

## **Ayuda**

Esta opción le muestra el índice para el archivo de ayuda del programa. Selección de la función de ayuda:

- **1.** Elija el botón de acción "Ayuda".
- **2.** Aparece el archivo de ayuda de programa.
- **3.** Elija un tema de la lista predefinida o busque la palabra clave deseada.

## **Info**

Aquí obtiene informaciones referentes al Copyright y al número de versión del programa.

## **Power**

Tintinea usted la ventana "Power" para terminar su programación.

### **Palabra clave**

Si desea Vd. determinar una palabra clave para el protector de pantalla, active la opción "Palabra clave". Si la protección por Palabra clave está activada, el protector de pantalla actual sólo puede ser desactivado a través de la inserción de la palabra clave correcta.

## **Contraseña**

Si Vd. desea determinar una palabra clave para el protector de pantalla, active la opción "Palabra clave" y elija el botón de acción "Contraseña". Entonces, insierte la palabra clave requerida en el diálogo subsiguiente.

Si la protección por Palabra clave está activada, el protector de pantalla actual sólo puede ser desactivado a través de la inserción de la palabra clave correcta.

## **Al lanzar el programa**

De esta forma, Vd. puede controlar la disposición del programa al lanzar el mismo. Si, p. ej., la ventana de diálogo información del programa debe aparecer al arrancarse el programa, elija la opción respectiva del cuadro de lista.

## **Unidades de medida**

De esta forma se puede escoger la unidad de medida con la cual trabaja el programa. Esta unidad servirá, p. ej., para representar el tamaño de la imagen en el diálogo "Información de imagen" o las coordenadas del ratón al recortar una imagen.

Las unidades de medida disponibles son las siguientes: **Pulgada, cm, pixel, puntos; opicas**.

### **Prueba por contacto**

A través de esta selección pueden ser realizados ajustes para la prueba por contacto. La prueba por contacto puede ser reproducida con diferentes tamaños de imagen y columnas. Elija el tamaño de imagen y el número de columnas requeridos en el recuadro de selección referente.

### **Mostrar coordenadas del mouse**

Al elegirse esta opción y utilizarse determinadas funciones, como la elección de un recorte de la imagen con ayuda del ratón, se indicarán las coordenadas del ratón en la línea estádica.

### **Mostrar imagen al abrir**

Una vez activada esta opción, la reconstrucción de la imagen se realizará simultáneamente con la carga. Si no está activada esta opción, sólo aparecerá una caja de diálogo de progreso durante el proceso de apertura de la imagen; la imagen no se visualizará hasta que esté cargada al 100%. Esta opción ofrece mayor rapidez que la primera.

### **Mostrar la barra de status**

Una vez elegida esta opción, la barra de status se indicará en la parte inferior de la ventana del programa, cuando éste se inicie.

## **Diálogo progreso**

Habiéndose elegido esta opción, el diálogo progreso aparece en la pantalla junto con las operaciones referentes. Si está desactivada esta opción, sólo aparece el reloj de arena indicando que el programa se halla en la secuencia de trabajo.

#### **Panel de mandos**

Una vez elegida esta opción, el panel de mandos para la Diashow se indicará en la parte inferior de la ventana del programa, cuando éste se inicie.

## **Mostarar la barra de herramienta**

Si esta opción está elegida, muestra al pricipio del programa la barra de herramientas arriba a las ventana del programa.

### **Anchura de muestra**

Con esta opción se selecciona el tamaño de la muestra en la ventan de trabajo. La muestra hace más fácil la posición y ayuda en hacer los cambios de tamaño de los ojetos en la ventana de trabajo.

#### **Tamaño de representación**

#### **Tamaño de representación**

### **Columna de representación**

### **Columna de representación**

#### **Al abrir se conserva el preajuste**

Al abrir de esa ventana de selección de media se quedrá con los ajustes viejos si esa opción está activada, sino vee Ud. la ventana de selección de media con los siguientes ajustes:

**Tipo de archivo Disquetero Índice Formato de archivo** Todos Disquetero actual Raíz de índice AVI

### **Al abrir se conserva el preajuste**

Al abrir de esa ventana de selección de media se quedrá con los ajustes viejos si esa opción está activada.

## **Título dado**

Esa opción permite un concendido de un título para la Mediabox. Cada vez que construye una nueva Mediabox, recoje este título.

## **Color de fondo**

Con es opción cambia el color de fondo para toda la representación. Utilice el cuadrado para cambiar el fondo en cada Mediabox.

#### **Tocar el sonido**

Al prinzipio del programa se podrá conectar y desconectar el sonido.

#### **Abrir las propiedades nuevas de Mediabox**

Con abrir un nuevo archivo automáticamente se abre también el díalogo de propiedades de una nueva Mediabox, si esta opción está activada. Con ese díalogo se podrá cambiar también el nombre y el color de fondo de una Mediabox.
## **Indice**

Esta opción le muestra el índice para el archivo de ayuda del programa.

Selección de la función de ayuda:

- **1.** Seleccione "Indice" del menú "Ayuda".
- **2.** Aparece el archivo de ayuda de programa.
- **3.** Elija un tema de la lista predefinida o busque la palabra clave deseada.

#### **Info**

Aquí obtiene informaciones referentes al Copyright y al número de versión del programa.

Selección de la información del programa:

- **1.** Seleccione "Info" del menú "Ayuda".
- **2.** Aparece la información del programa.
- **3.** Confirme con OK para volver al programa.

## **Antes de comenzar**

Antes de comenzar, lea el archivo "Readme" (léame).

En el archivo "Readme", están incluidos los registros que por falta de tiempo no pudieron ser más considerados en este texto.

## **Exigencias de Hardware**

Para obtener los resultados óptimos, se aconseja la siguiente configuaración de sistema:

PC/AT 800386/486 compatible con IBM 4 Mb RAM (mínimo) 8-16 Mb RAM (óptimo) Adaptador Video Super VGA Disco duro 40-120 Mb Mouse Disco CD-ROM compatible con XA

# **Exigencias de Software**

MICROSOFT-DOS 3.1 o mayor MICROSOFT-Windows 3.1 o mayor

# **Archivo de ayuda código de teclado**

Este archivo de ayuda permite los siguientes códigos de teclado:

ESC Terminar el archivo de ayuda POS 1 Mostrar el índice Tecla de aguja (izquierda) Tema anterior Tecla de aguja (arriba) Tema anterior Tecla de aguja (derecha) Próximo tema Tecla de aguja (abajo) Próximo tema Pg arriba **Hasta** ahora

## **Trabajando con el ratón**

El ratón es un instrumento muy importante al realizarse trabajos con programa. En la pantalla, su posición está indicada a través de una flecha. Normalmente, los ratones disponen de dos teclas de las cuales para la programa sólo se precisa actuar la de la izquierda.

Muchas veces se puede acelerar el trabajo realizado por ayuda del ratón al efectuar inserciones a través del teclado.

En cuanto Vd. accione la tecla Alt(ernate) junto con una de las letras subrayadas en el menú de programa, se abre esta misma opción. Si Vd., entonces, quisiera realizar una de las opciones indicadas, simplemente accione aquella letra subrayada de la opción respectiva.

Requeriendo, p.e., información del programa:

- **1.** Presione la combinación de teclas Alt+A para abrir el menú de Ayuda.
- **2.** Presione después "O" para obtener el diálogo de información del programa.

#### **Pasos generales**

Supongamos que el programa MS-Windows se halla instalado en su sistema y que Vd. está enterado de la situación y de las funciones generales de Windows.

Siendo así, para trabajar con programa sólo son requeridas muy pocas explicaciones. Caso que no fuese descrito de otra manera, el procedimiento estándar para la selección deuna opción del menú es el siguiente:

- **1.** Posicione la flecha del ratón en la opción aparente en el menú principal. Accione la tecla del ratón cuya flecha está posicionada encima de la opción requerida.
- **2.** Ahora, o es realizada la función o aparece una ventana de diálogo en la pantalla.
- **3.** Entonces, o elija opciones indicadas en las listas de fichero o active radiobuttons, checkboxes y botones a través del accionamiento de la tecla del ratón.
- **4.** Accione la tecla del ratón al hallarse la flecha sobre OK, para confirmar la selección o elija Cancel para interrumpir la selección.

# **Selección de opciones del menú**

Elija Vd. una de las opciones indicadas en el menú principal y contemple las funciones entonces indicadas. Si una de las opciones referentes está presentada de modo normal, ésa puede ser elegida. Pero al estar presentada en color gris, es imposible activarla.

## **Cascada**

Con "Cascada", aparecen todos los ficheros representados o las pruebas por contacto abierto en disposición imbricada.

# **Mosaico vertical**

Con "Mosaico vertical", se reparte la pantalla proporcionalmente entre los ficheros o las pruebas por contacto abierto.

# **Organizar iconos**

Ficheros, ficheros de imágenes o pruebas por contacto pueden ser achicados en símbolos dentro del mismo programa. Estos símbolos aparecen entonces en el borde inferior de la ventana del programa.

# **Avtivación de ventana**

En el final del menú Ventana, aparece una lista de todos los ficheros o pruebas por contacto cargados. Al seleccionar una de las entradas de la lista, se activa este fichero.

# **Mosaico horizontal**

Con "Mosaico horizontal" se partan las ventanas abiertas igualmente entre si en la pantalla.

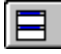

# **Mosaico horizontal**

Con "Mosaico horizontal" se partan las ventanas abiertas igualmente entre si en la pantalla.

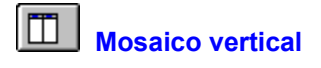

Con "Mosaico vertical", se reparte la pantalla proporcionalmente entre los ficheros o las pruebas por contacto abierto.

#### **Tipo de media**

Este campo de lista muestra a usted todos los tipos de media, que está apoyado por el programa. Tintinea usted sobre el símbolo del tipo de media deseado, para poder contemplar y elegir el formato de media apoyado.

#### **Disquetero**

Este campo de lista muestra a usted todas las disqueteras que existen. Tintinea usted sobre el símbolo de disquetera para contemplar y elegir el índice y sub-índice.

#### **Seleccionar todo**

Con "Seleccionar todo" todoas las notas (como por ejemplo disquetera, índice, tipos de media o formato de media) del campo de lista elegido seleccionado y marcado. .

## **Deseleccionar**

Con "Deseleccionar" todoas las notas (como por ejemplo disquetera, índice, tipos de media o formato de media) del campo de lista elegido deseleccionado.

#### **Medias (Formato de media)**

Este campo de lista le muestra a usted todos los tipos de media que están apoyados por el programa elegido. El tipo y la cantidad de los formatos de media dependen del tipo de media elegido.

## **Índices**

Este campo de lista le muestra a usted todos los índices de la disquetera elegida. Tintinea usted sobre el símbolo de índice para contemplar y seleccionar los sub-índices útiles.

## **Selección**

Si usted tintinea sobre este símbolo, le salen las siguientes notas seleccionads o deseleccionadas (como por ejemplo disquetera, índices, tipos de media o formato de media).

 $\bullet$ Con el símbolo tintineado puede usted deseleccionar la nota y todas notas que tienen que ver con esa.

 $\Box$ Con el símbolo tintineado puede usted seleccionar la nota y todas notas que tienen que ver con esa.

 $\bullet$ Este símbolo le muestra a usted que solamente a elegido una parte de la nota seleccionada. Con el símbolo tintineado puede usted deseleccionar la nota y todas notas que tienen que ver con esa.

## **Selección de media**

La ventana selección de media hace posible contemplar los archivos de media que están sobre su sistema. Los archivos de media se muestra a usted el un tamaño pequeño para contemplar y comenzar los archivos más fáciles.

Abrir la selección de media:

- **1.** Elije la "Selección de media" del menú "Archivo".
- **2.** El díalogo Selección de media sale en la pantalla.
- **3.** Elije usted la disquetera deseada, índices, tipos de media y formatos de media.
- **4.** Salen todos los archivos de media encontrados. Estos archivos se muestran como cuadro (solamente archivos de foto) o símbolo que representará cada archivo y el formato de media.
- **5.** Elije usted el archivo de la selección de media, si tintinea con el ratón sobre el símbolo deseado. Para su control cambiará el color.
- **6.** En el caso de que usted desea contemplar y escuchar el archivo de media con la ayuda de la previsión o comemzar el archivo de media con la ventana del comienzo.

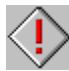

El cargar se puede interumpir con la tecla "ESC".

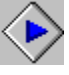

El orden y el tamaño se puede ajustar en el menú Ajustes de programación -> Selección de media.

# **Salir**

Con "Salir" el programa está cerrado y sale de la pantalla.

Terminar el programa:

- **1.** Elije "Salir" del menú "Archivo".
- **3.** Sin cambios, cierra el programa y vuelve al admistrador de programa.

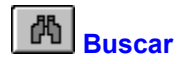

La ventana "Buscar" se utiliza para buscar los archivos de media con la ayuda de la selección de media. La ventana selección de media hace posible contemplar los archivos de media que están sobre su sistema. Los archivos de media se muestra a usted el un tamaño pequeño para contemplar y comenzar los archivos más fáciles.

Busca los archivos de media:

- **1.** Elije usted la ventana "Buscar" de la ventana selección de media.
- **2.** El díalogo Selección de media sale en la pantalla.
- **3.** Elije usted la disquetera deseada, índices, tipos de media y formatos de media.
- **4.** Salen todos los archivos de media encontrados. Estos archivos se muestran como cuadro (solamente archivos de foto) o símbolo que representará cada archivo y el formato de media.
- **5.** Elije usted el archivo de la selección de media, si tintinea con el ratón sobre el símbolo deseado. Para su control cambiará el color.
- **6.** En el caso de que usted desea contemplar y escuchar el archivo de media con la ayuda de la previsión o comemzar el archivo de media con la ventana del comienzo.

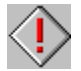

El cargar se puede interumpir con la tecla "ESC".

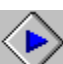

El orden y el tamaño se puede ajustar en el menú Ajustes de programación -> Selección de media.

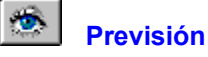

La "Previsión" permite a usted con la ayuda de selección de media ventana una previsión sobre el archivo elegido.

Previsión sobre el archivo:

- **1.** Tintinea usted con elratón el archivo de la selección de media para su control cambia entonces de color.
- **2** Tintinea usted "Previsión".
- **3.** Sale Previsión diálogo.
- **4.** Dependiendo del tipo de archivo usted puede ver fotos, escuchar archivos de sonido o mirar un video y animación.
- **5.** Confímelo con OK, para volver al programa.

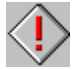

Con la ventana "Previsión" usted puede contemplar o escuchar con un tintineado doble también.

#### 1 **Comienzo**

La ventana de "Comienzo" permite a usted con la ayuda de la ventana selección de media el comienzo del archivo elegido.

Comenzar con un archivo:

- **1.** Elije usted un archivo de la selección de media, si usted tintinea el símbolo deseado. Para su control ese cambiará de color.
- **2** Tintinea usted la ventana "Previsión" de la ventana selección de media.
- **3.** El archivo se carga y crea desde el programa, con cual está ligado.

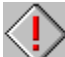

 Las ligaduras entre los archivos y programa con el administrador de archivo de Windows está creado debajo de la nota del menú "Archivo -> Ligar".

#### Ť **Información**

La ventana de "Información" muestra a usted con la ayuda de la ventana selección de media la información sobre el archivo elegido.

Mostrar un archivo:

- **1.** Elije usted un archivo de la selección de media, si usted tintinea el símbolo deseado. Para su control ese cambiará de color.
- **2** Tintinea usted la ventana "Información" de la ventana selección de media.
- **3.** Usted recive ahora todas las informaciones sobre el archivo elegido, como por ejemplo informaciones sobre el el nombre, tipo o tamaño del archivo.

# **Ajustes de programa**

En la Dialogbox "Ajustes de programa" se puede cambiar los siguientes ajustes:

Selección de media **Otros** 

 Todos los ajustes que se hacen debajo de "Ajustes de programa", están memorizados y con el próximo comienzo del programa lo ejecutará el programa automaticamente.

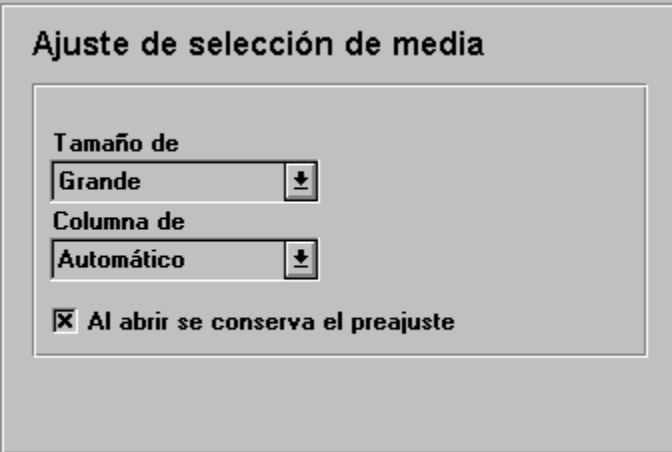

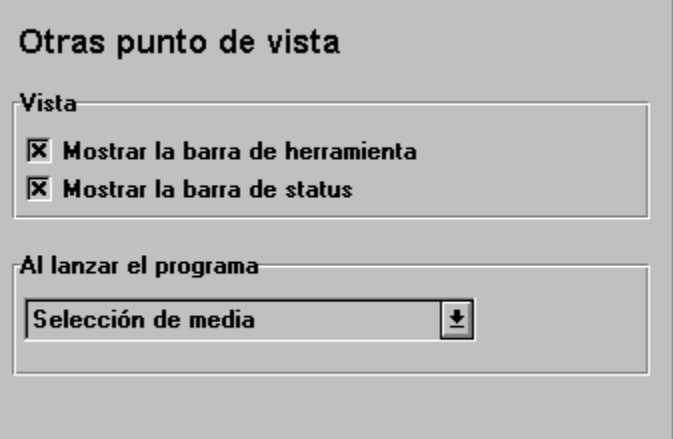

## **Archivo**

Selección de media La ventana selección de media hace posible contemplar los archivos de media que están sobre su sistema.

Salir Con "Salir" el programa está cerrado y sale de la pantalla.

## **Ver**

Barra de herramienta La barra de herramienta se conecta y desconecta con esa instrucción.

Barra de status La barra de status se conecta y desconecta con esa instrucción.
#### **Ventana**

- Cascada Con "Cascada", aparecen todos los ficheros representados o las pruebas por contacto abierto en disposición imbricada.
- Mosaico vertical Con "Mosaico vertical", se reparte la pantalla proporcionalmente entre los ficheros o las pruebas por contacto abierto.

Mosaico horizontal Con "Mosaico horizontal" se partan las ventanas abiertas igualmente entre si en la pantalla.

- Organizar iconos Ficheros, ficheros de imágenes o pruebas por contacto pueden ser achicados en símbolos dentro del mismo programa.
- Activación de ventana En el final del menú Ventana, aparece una lista de todos los ficheros o pruebas por contacto cargados.

**Opciones**

Ajustes de programa Posibilita ajustes que son realizados al iniciar el programa.

# **Ayuda**

- Índice Esta opción le muestra el índice para el fichero de ayuda del programa.
- Info Aquí obtiene informaciones referentes al Copyright y al número de versión del programa.

#### ⊞∣ **Selección (Selección de media)**

La ventana selección de media hace posible contemplar los archivos de media que están sobre su sistema. Los archivos de media se muestra a usted el un tamaño pequeño para contemplar y comenzar los archivos más fáciles.

Abrir la selección de media:

- **1.** Tintinea "Selección de media".
- **2.** El díalogo Selección de media sale en la pantalla.
- **3.** Elije usted la disquetera deseada, índices, tipos de media y formatos de media.
- **4.** Salen todos los archivos de media encontrados. Estos archivos se muestran como cuadro (solamente archivos de foto) o símbolo que representará cada archivo y el formato de media.
- **5.** Elije usted el archivo de la selección de media, si tintinea con el ratón sobre el símbolo deseado. Para su control cambiará el color.
- **6.** En el caso de que usted desea contemplar y escuchar el archivo de media con la ayuda de la previsión o comemzar el archivo de media con la ventana del comienzo.

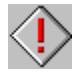

El cargar se puede interumpir con la tecla "ESC".

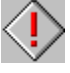

El orden y el tamaño se puede ajustar en el menú Ajustes de programación -> Selección de media.

# **Ajustes (Ajustes de programa)**

En el Dialogbox "Ajustes de programa" cambian los siguientes ajustes:

Selección de media Otros

 Todos los ajustes que están debajo de "Ajustes de representación", están memorizados y salen con el nuevo comienzo del programa del programa automaticamente.

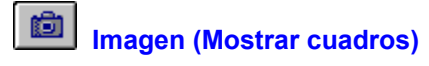

Con un tintineado en la ventana salen todos los archivos de cuadros encontrados en un tamaño de cuadro. Otros archivos de media salen como símbolos de cuadro que luego representan el tipo de media y el formato de media. El tamaño y el orden del índice se puede ajustar debajo del menú Ajustes de programa -> Selección de media.

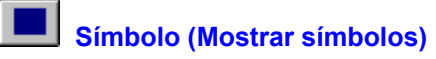

Con un tintineado en la ventana salen todos los archivos de cuadros encontrados como símbolos de cuadros. Otros archivos de media salen como símbolos de cuadro que luego representan el tipo de media y el formato de media. El tamaño y el orden del índice se puede ajustar debajo del menú Ajustes de programa -> Selección de media.

#### **Barra de herramienta**

La barra de herramienta se conecta y desconecta con esa instrucción.

Indicar la barra de herramienta:

- **1.** Elije "Barra de herramienta" del menú "Ver".
- **2.** La barra de herramienta se muestra debajo del menú de la ventana de programa.

Hay las siguientes herramientas:

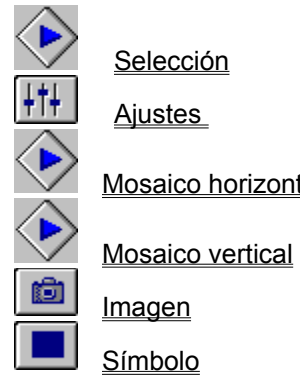

**Selección** Ajustes Mosaico horizontal

La barra de herramienta puede ser ajustada debajo la instrucción Otros del menú "Ajustes de programa".

#### **Barra de status**

La barra de status se conecta y desconecta con esa instrucción.

Mostrar la barra de status:

- **1.** Elije "Barra de status" del menú "Ver".
- **2.** La barra de status se muestra debajo del menú de la ventana de programa.

La barra de status puede ser ajustada debajo la instrucción **Otros** del menú "Ajustes de programa".

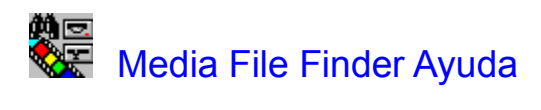

**Índice**

Introducción Informaciones generales

**Sumario** 

Menú

Barra de herramienta Selección de media Díalogo Selección de media

#### **Introducción**

¡Bienvenido al Software Dynamics Media File Finder!

El Media File Finder es el instrumento perfecto para que pueda usted encontrar los archivos de media como por ejemplo los archivos de cuadros, sonido y video en su sistema. Usted puede buscar todas las disqueteras y todos los índices en un proceso de trabajo a los archivos de formato de su selección.

El resultado de busca se muestra en forma de una prueba por contacto, con cual si desea usted hacer directamente los archivos de cuadros más pequeños.

Los archivos símismos se pueden contemplar o pasar o ligar para la ejecutación siguiente.

#### **Informaciones generales**

#### Antes de comenzar

Exigencias de Hardware Exigencias de Software

Trabajando con el ratón Pasos generales Selección de opciones del menú Archivo de ayuda código de teclado

Marca comercial

#### **Sumario**

**Archivo** Ver Ventana **Opciones** Ayuda

#### **Menú**

**Archivo** Ver Ventana **Opciones** Ayuda

#### **Archivo**

Selección de media Salir

**Ver**

Barra de herramienta Barra de status

#### **Ventana**

Cascada Mosaico vertical Mosaico horizontal Organizar iconos

Activación de ventana

# **Opciones**

Ajustes de programa

# **Ayuda**

Índice Info

### **Barra de herramienta**

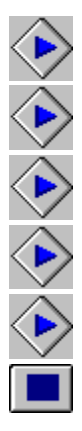

Selección

**Aiustes** 

Mosaico horizontal

Mosaico vertical

Imagen

Símbolo

# **Selección de media**

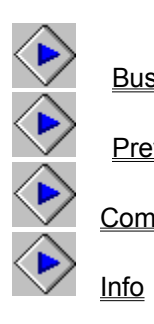

**Buscar** 

**Previsión** 

Comienzo

#### **Díalogo Selección de media**

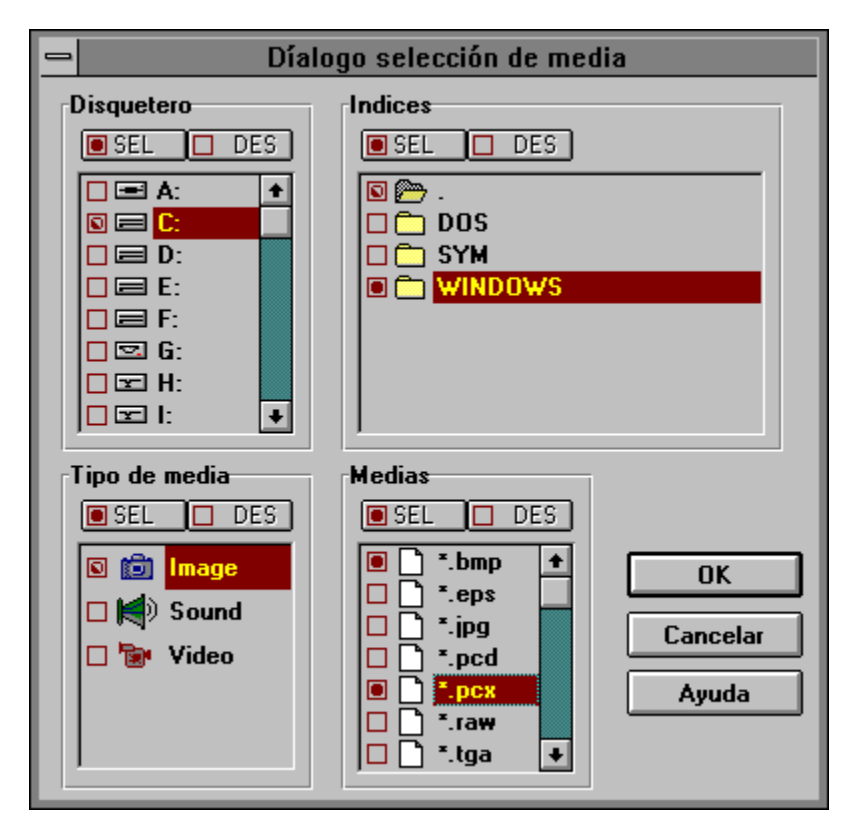

#### **Marca comercial**

Microsoft, MS-DOS y Windows son marcas registradas de la Microsoft Corporation. Media File Finder es una marca registrada de Software Dynamics GmbH.